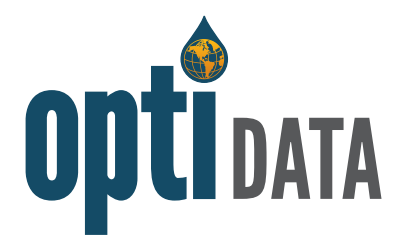

# **Quick Start Guide**

**Opti is a publicly available, flexible, one-stop-shop for managing the South American Subasin's groundwater data. Opti serves as a data sharing portal to enable utilization of the same data and tools for visualization and analysis to support sustainable groundwater management and transparent reporting of results tracking. Please note that data will continue to be updated as it becomes available.**

### **How to Access the Data Management System (DMS)**

Please visit: **<https://opti.woodardcurran.com/southamericansubbasin>** On the login screen, click on Guest Login.

#### **How to Navigate the DMS**

Once logged into the DMS, information and tools are accessible via the navigation bar. Click on the icons in the menu bar to display different modules. Modules provided are:

- **• Data** displays sites and data available in the DMS with filters to narrow search
	- **• Map –** displays sites in a map format
	- **• List –** displays sites in a sortable list format
- **• Query –** provides search criteria to find and export data of interest

#### **How to View Data**

To view site and measurement data in the map:

- **•** Click on the **Data** icon in the navigation bar. The **Map**  submenu will be active
- **•** To filter results and locate sites of interest:
	- **•** Click on a search criteria heading in the Filters tab in the right-hand panel
	- **•** Check the options for which you want to search
- **•** To view site information and measurement data:
	- **•** Click on a site on the map
	- **•** Click on Chart, Data, or Site Details to view desired information and data
- **•** To view site and measurement data in the list:
	- **•** Click on the **List** submenu
	- **•** To filter results and locate sites of interest, click on Filter List

## **How to Search for Data in the Query Tool**

To search for sites and data based on a specific query:

- **•** Click on the Query icon in the navigation bar
- **•** Complete the query selection options. Add/remove options using the "+" and "-" buttons
- **•** Select a date range, if desired
- **•** Click Run. Results will be displayed in a map and list view
- **•** Click Export to export the queried data to Excel

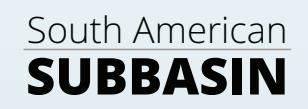

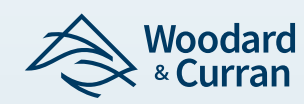

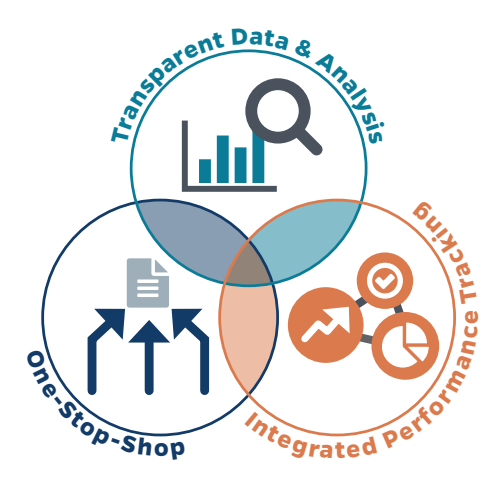

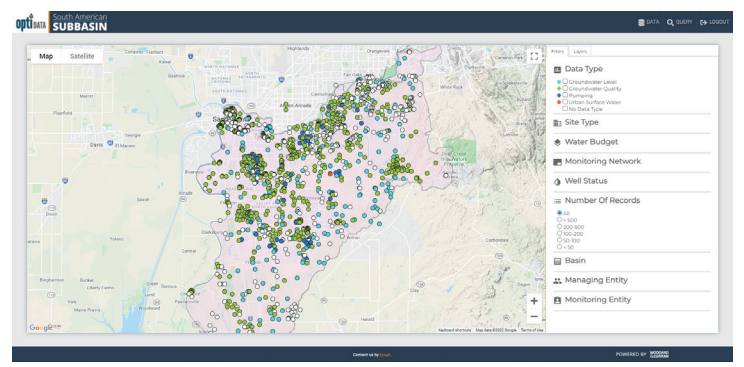

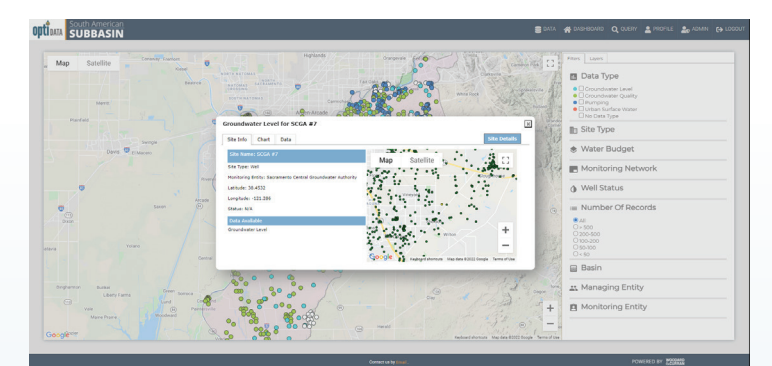

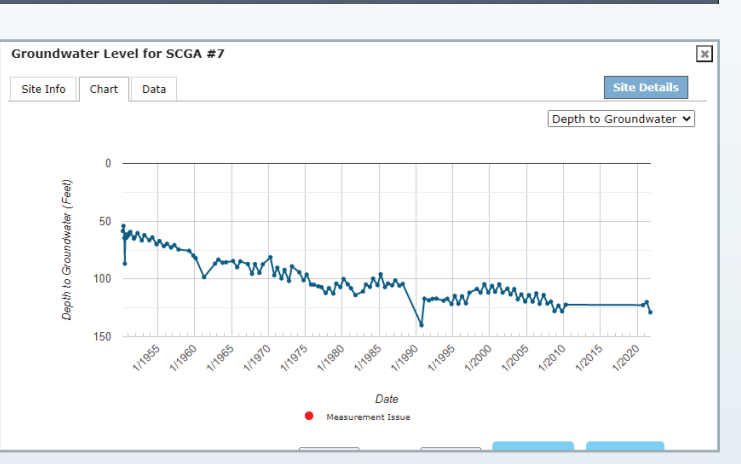